# **AFO 446 – Rapport de l'import des usagers**

## **446.1 Introduction**

Grâce à cette AFO, vous pouvez créer des rapports d'imports d'usager effectués via les AFOs 441 – 442.

Vous pouvez :

- Produire un rapport sommaire depuis l'AFO 441 Import de données usager en affichant le nombre de notices Nouvelles, Modifiées et Supprimées. Montrer le nombre total de notices traitées.
- Depuis l'AFO 442 Traiter les données usagers importées, montrer chaque code-barres d'usager chargé avec l'action effectuée. Mise à jour, Création, Suppression.

### **446.2 Génération des rapports**

Le choix de cette AFO amène à une liste de rapports par date et par heure. Le système montre d'abord l'import le plus récent.

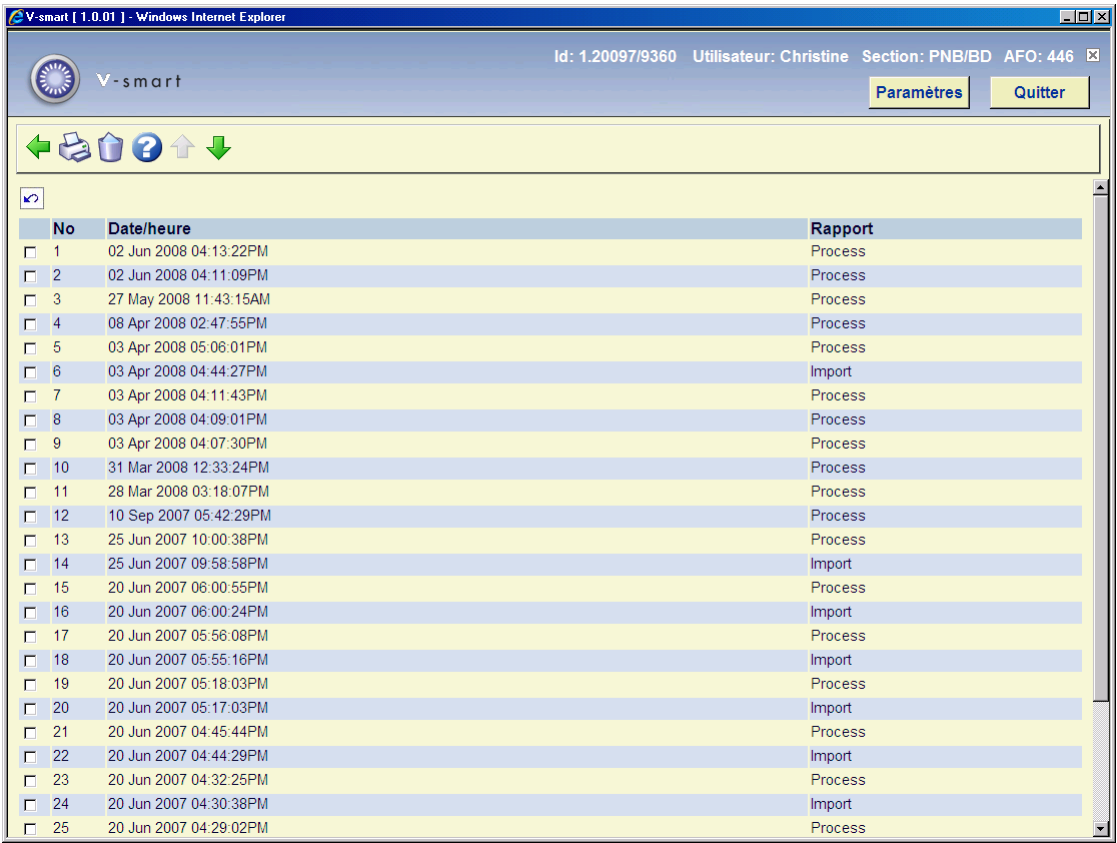

#### **Colonnes sur l'écran**

**Impression rapport**: sélectionner un rapport puis cette option pour l'imprimer. Le système ouvrira l'écran standard d'édition.

**Supprimer le rapport**: sélectionner un rapport puis cette option pour le supprimer. Le système demandera une confirmation.

#### **Exemples de rapport**

Explication de l'AFO 441 Import de données usager

- La première ligne affiche : Date Heure de l'Import.
- Résumé
	- Inconnu A. Affiche le nombre de types de notices dans l'import. Le 'A" est le type de notice inconnu.
	- Mis à jour. Affiche le nombre de types de notice 'M' dans l'import.
	- Nouveau. Affiche le nombre de types de notice 'N' dans l'import.
	- Supprimé. Affiche le nombre de types de notice 'S' dans l'import.
	- Total. Affiche le nombre total de notices dans l'import.

Exemple de l'AFO 441 Import de données usager

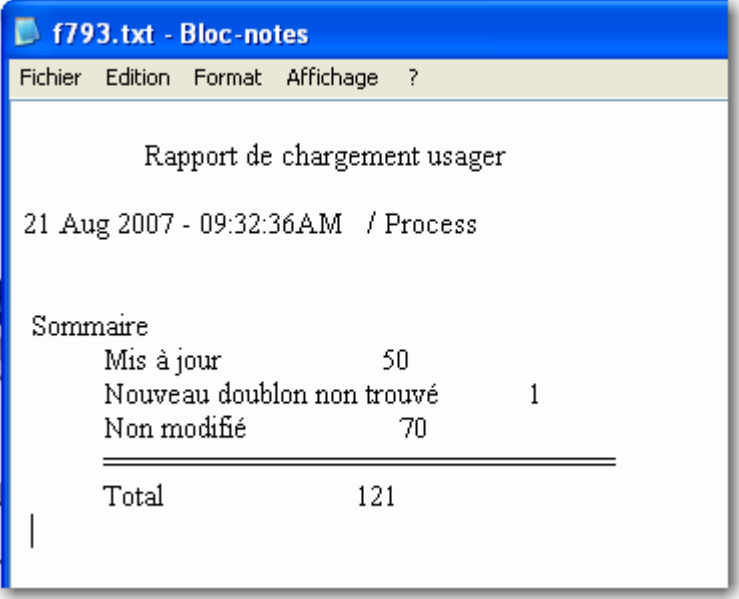

- Résumé
	- Inconnu A. Type de notices 'A' ou autre type inconnu.
	- Mis à jour. Type de notice 'M'.
	- Nouveau. Type de notice 'N'.
	- Supprimé. Type de notice 'S'.

Exemple de l'AFO 442 Traiter les données usagers importées

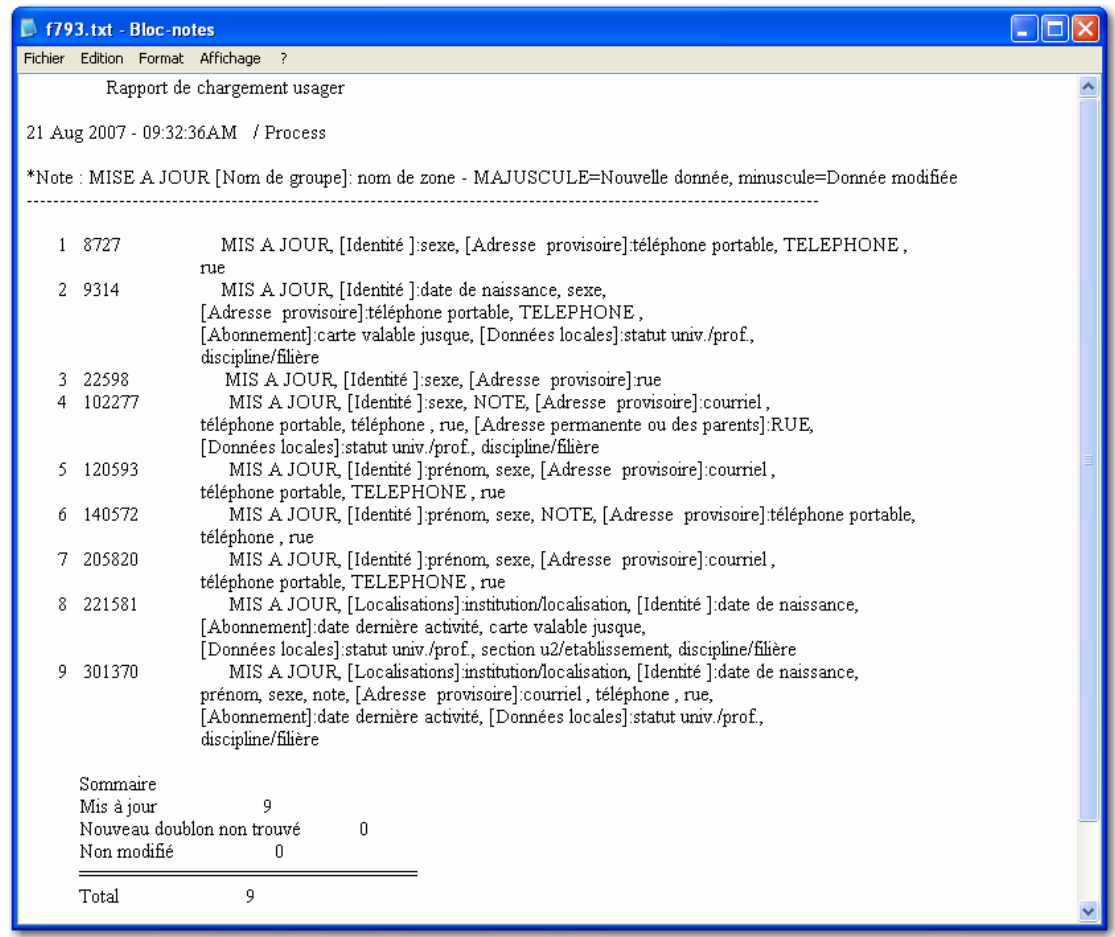

Le rapport montre les codes-barres traités.

S'il s'agit d'une mise à jour, le système affiche le nom du groupe entre crochet [Domicile] avec la description de la zone modifiée. Si la description de la zone est en majuscule, il s'agit d'une nouvelle donnée. Si elle est en minuscule, il s'agit d'une donnée modifiée.

Les codes-barres pour lesquels les informations n'ont été mises à jour ne sont pas listés en détail. Seul le nombre total d'usagers non modifiés est reporté.

- Sommaire des statistiques
	- Mis à jour. Affiche le nombre de notices mises à jour traitées.
	- Nouveau. Affiche le nombre de nouvelles notices traitées.
- Supprimé. Affiche le nombre de notices supprimées traitées.
- Mise à jour non trouvée. Affiche le nombre d'usagers mis à jour qui n'ont pas pu être trouvés.
- Nouveau doublon non trouvé. Affiche le nombre de nouvelles notices pour lesquelles une correspondance a été trouvée mais qui n'était la bonne. La notice n'a pas été ajoutée.
- Suppression non trouvée. Affiche le nombre de notices à supprimer pour lesquelles l'usager n'a pas été trouvé.
- Non modifié. Affiche le nombre de mises à jour qui n'avaient pas changé la notice.
- Total. Affiche le nombre total de notices dans l'import.

### • **Document control - Change History**

![](_page_5_Picture_12.jpeg)